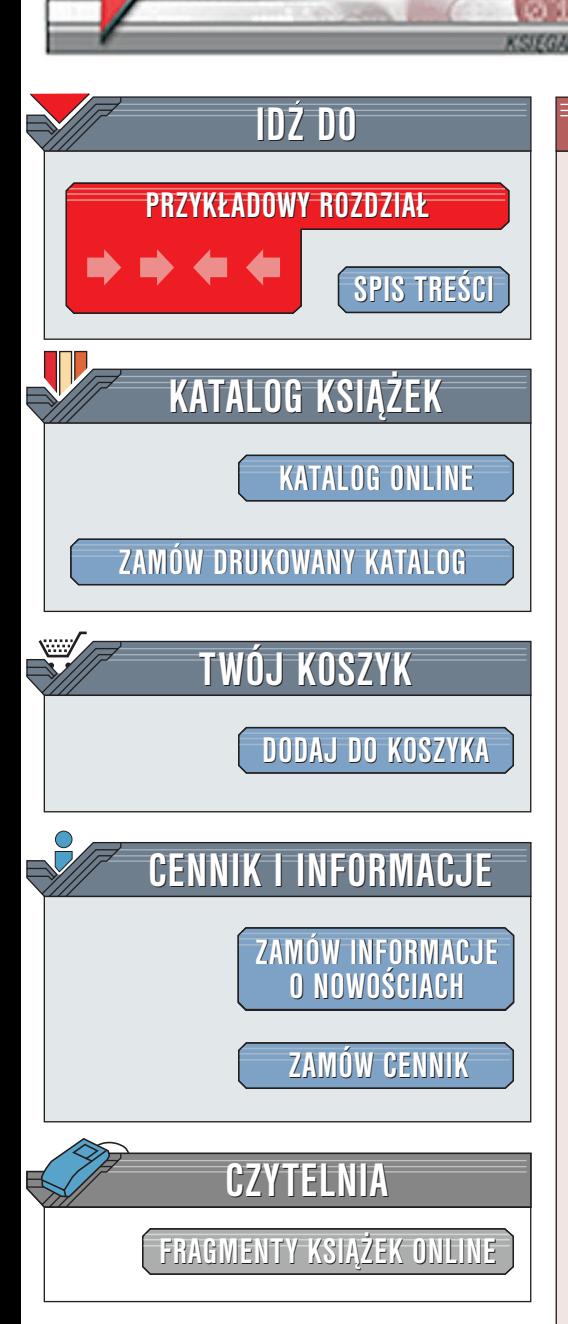

Wydawnictwo Helion ul. Chopina 6 44-100 Gliwice tel. (32)230-98-63 [e-mail: helion@helion.pl](mailto:helion@helion.pl)

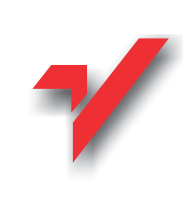

# Photoshop 6. Æwiczenia praktyczne

Autor: £ukasz Oberlan ISBN: 83-7197-531-7 Format: B5, stron: około 100

elion.pl

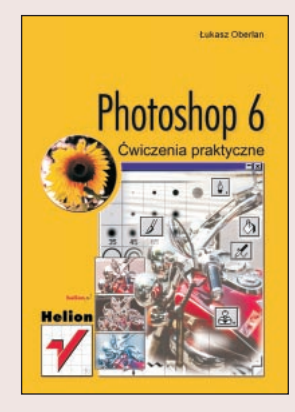

Witaj w magicznym świecie cyfrowych obrazów!

Skoro zainteresowałeś się ta książka, to z pewnościa już wiele słyszałeś o Photoshopie: że to program magiczny; że wprawny użytkownik potrafi wyczarować za pomocą tego narzędzia tak niesamowite obrazy, jak choćby ten, który zamieściliśmy na okładce niniejszej książki; i że to bardzo skomplikowany program.

Bądź jednak spokojny. Chociaż trudno nie zgodzić się z powyższymi twierdzeniami, to tak naprawdę do opanowania Photoshopa potrzeba jedynie odrobiny zacięcia i kreatywności. Jest to rzeczywiście skomplikowany program -- używaja go przecież tak wymagający odbiorcy, jak profesionalni graficy, specialiści od filmowych efektów specjalnych, producenci gier wideo, fotograficy, projektanci przemysłowi i wielu innych. Z pewnością jednak i Ty znajdziesz swoje miejsce wśród milionów użytkowników Photoshopa, bo to program dla każdego, kto marzy o zabawie w manipulowanie rzeczywistością. Wirtualną rzeczywistością, trzeba dodać, ale ona także zapewnia pewien rodzaj artystycznego spełnienia...

Zapraszam Cię zatem do krótkiej, lecz arcyciekawej podróży po najistotniejszych funkcjach nowej, szóstej już wersji Photoshopa -- programu, który przez jedenaście lat obecności na rynku oprogramowania graficznego nieustannie przyciaga rzesze użytkowników dzięki coraz bardziej niesamowitymi rozwiązaniom. Jego szósta wersja przyniosła szczególnie przydatne w codziennej pracy z programem udogodnienia, nowe narzędzia i możliwości dla kreatywnych umysłów.

Photoshop to taki olbrzym o gołębim sercu. Kiedy spojrzeć na niego po raz pierwszy, wydaje się zimny, trudny i nieprzystępny. Na szczęście to tylko pozory. Daj sobie zatem szansę poznania czegoś nowego i odkrywczego. Dołóż wszelkich starań, aby przebrnąć przez początkowe trudności i dotrzeć do tego serca, a ów olbrzym, właściwie pokierowany, stanie się Twoim własnym gladiatorem, narzędziem, dzięki któremu porwiesz tłumy. Wierzę, że niniejsza książka pomoże Ci wytrenować Twojego gladiatora w taki sposób, że uzyskasz nad nim całkowitą kontrolę.

Z ¿yczeniami przyjemnej lektury i owocnej pracy,

Autor

# **Spis treści**

<span id="page-1-0"></span>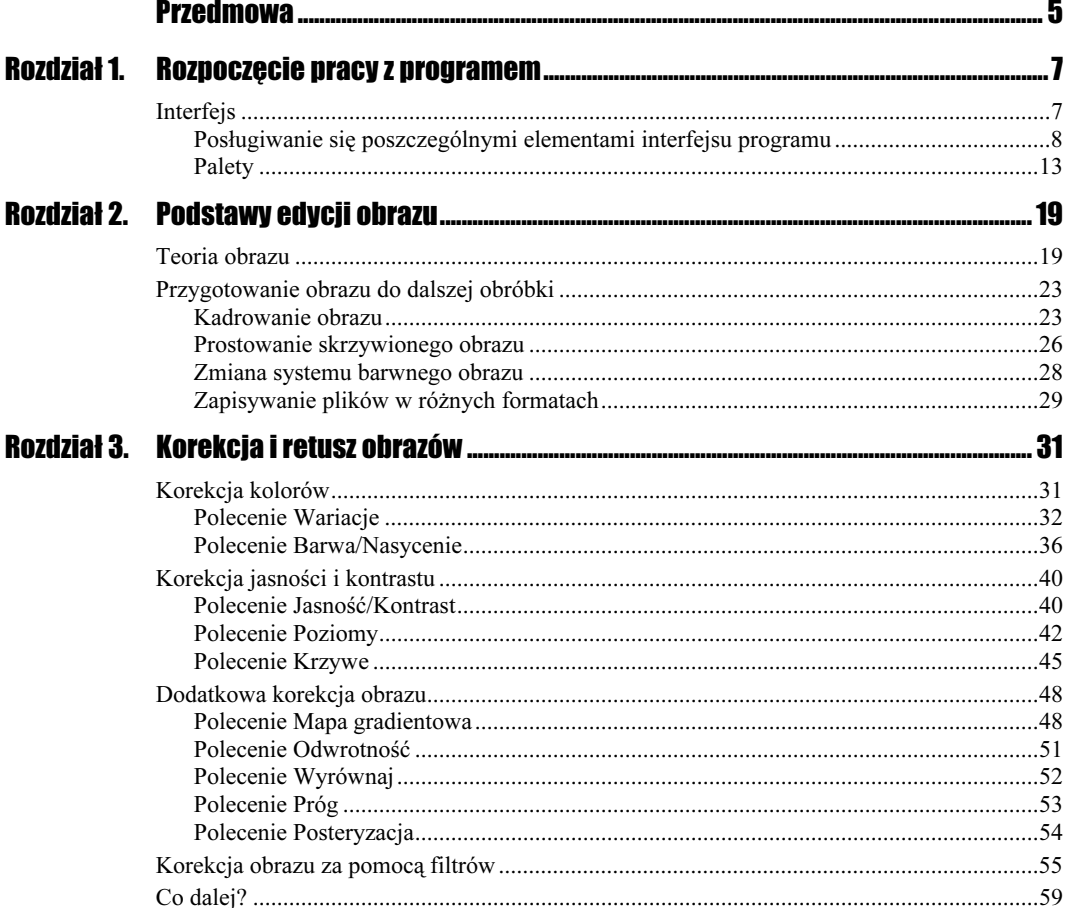

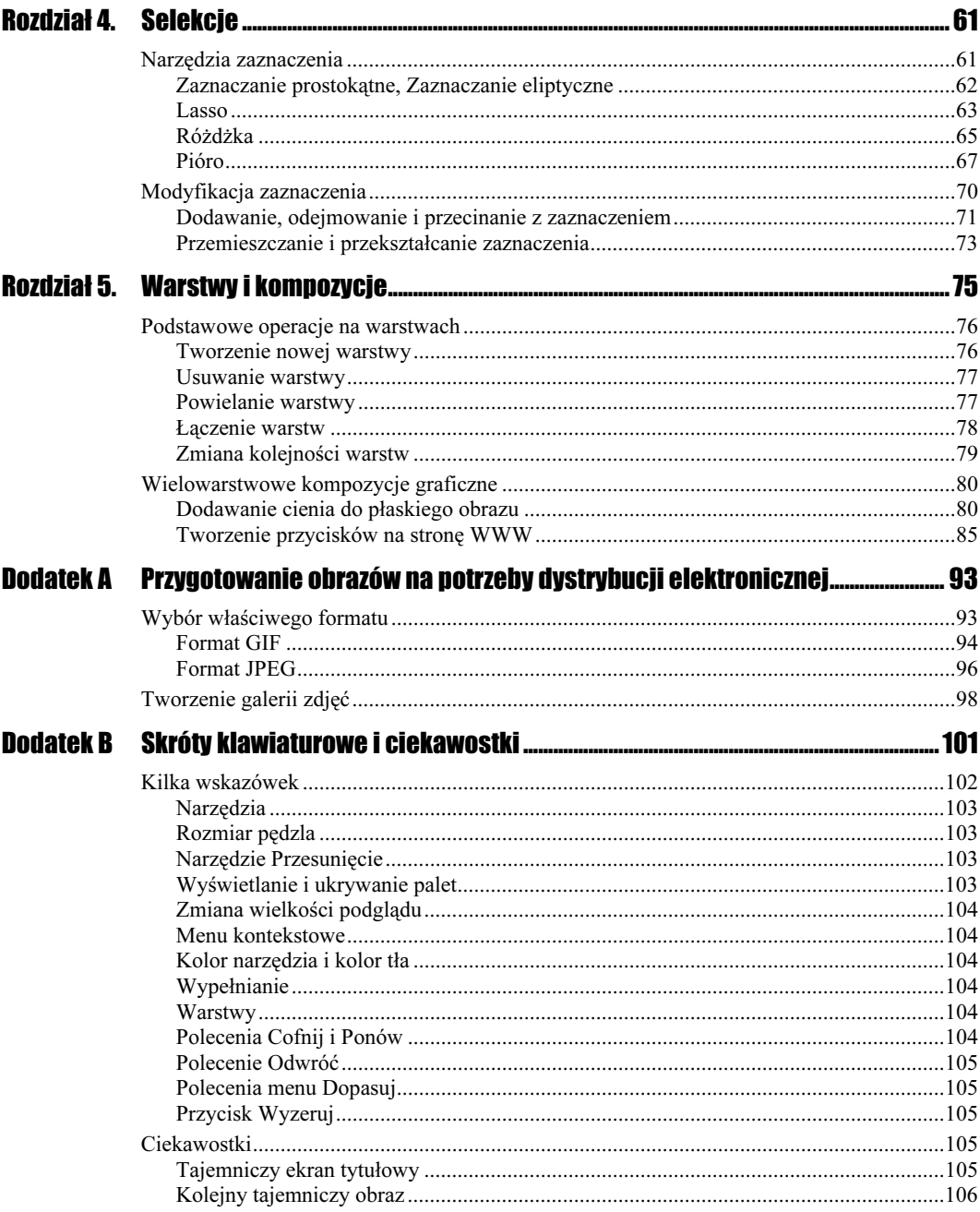

 $\ddot{\mathbf{z}}$ 

 $\overline{4}$ 

 $\overline{1}$ 

# <span id="page-3-0"></span>**Dodatek A Przygotowanie obrazów** na potrzeby dystrybucji elektronicznej

Wiele miejsca w niniejszej książce poświęciliśmy zagadnieniom tworzenia obrazów. Aby móc opublikować powstałe w ten sposób złożone obrazy cyfrowe w postaci elektronicznej, trzeba je najpierw odpowiednio przygotować. Tym właśnie zagadnieniem zajmiemy się teraz — przeanalizujemy sposoby optymalizacji obrazów dla sieci.

## Wybór właściwego formatu

Zanim opublikujesz swoje obrazy w Internecie, zastanów się nad tym, co jest dla Ciebie ważniejsze: wygląd strony WWW, czy też szybkość pobierania jej zawartości przez Twoją przeglądarkę internetową. Znalezienie kompromisu pomiędzy obydwu tymi opcjami nie jest oczywiście łatwe.

Z łatwością można zapisać plik z obrazem w jednym z formatów akceptowanych w Internecie. Photoshop zawiera kilka narzędzi przeznaczonych specjalnie do tego celu. Wystarczy wybrać jedno z nich i kliknąć kilkakrotnie myszą w kolejnych oknach dialogowych, a po chwili obrazek będzie gotowy do zamieszczenia go na stronie WWW.

Niestety, tak przygotowany obraz zazwyczaj nie spełnia oczekiwań ani jego twórcy, ani osoby przygotowującej stronę WWW. Ustawienia optymalizacji pliku automatyczne dobierane przez program prawie nigdy nie stanowią pożądanego kompromisu pomiędzy jakością obrazu a wielkością pliku wynikowego. Dlatego też parametry optymalizacji trzeba dobierać indywidualnie dla każdego obrazu, starając się raczej nie polegać na opcjach proponowanych przez program. Pierwszą czynnością w procesie optymalizacji obrazu pod kątem jego wykorzystania w Internecie jest decyzja o wyborze formatu pliku.

## **Format GIF**

GIF jest jednym z najpopularniejszych formatów plików stosowanych w sieci Internet, a to ze względu na fakt, że pliki zapisane w tym formacie są bezpośrednio obsługiwane przez przeglądarki internetowe. Format GIF umożliwia sprawowanie kontroli nad wielkością pliku za pomocą kompresji danych oraz redukcji palety kolorów i jest odpowiedni dla obrazów z ograniczoną liczbą kolorów oraz szczegółów. GIF może być również stosowany przy przygotowywaniu prostych animacji.

Poniższe ćwiczenie ukazuje, w jaki sposób można przeprowadzić optymalizację obrazu z wykorzystaniem zapisu pliku w formacie GIF.

### Optymalizacja pliku w formacie GIF

 $C$ wiczenie A.1.  $\rightarrow$   $\odot$   $\odot$ 

W niniejszym ćwiczeniu zoptymalizujemy obraz pod kątem jego wykorzystania w Internecie, zapisując plik w formacie GIF. W tym celu posłużymy się poleceniem indeksowania kolorów.

1. Po uruchomieniu programu, otwórz plik z obrazem zapisany w wewnętrznym formacie Photoshopa (plik z rozszerzeniem .psd). Powinien to być plik duży objętościowo, dzięki czemu łatwiej będzie Ci dostrzec zalety optymalizacji. Dobrym wyborem jest np. plik o nazwie Hands, pochodzący z kolekcji obrazów dostarczanych wraz z Photoshopem przez producenta programu (folder Samples, wchodzący w skład folderu Photoshop 6, zawierającego pliki programu). Rozmiar tego pliku sięga 6,2 MB, więc jeśli miałby on być opublikowany w Internecie, to z pewnością potrzebna byłaby jego optymalizacja.

Rysunek A.1. Obrazek o nazwie **Hands** 

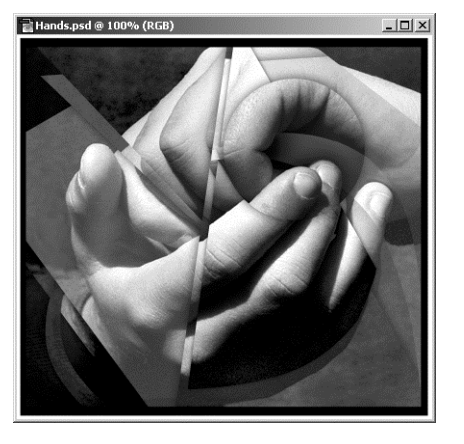

#### Dodatek A  $\div$  Przygotowanie obrazów na potrzeby dystrybucji elektronicznej  $95$

**2.** Mając już obraz widoczny na ekranie monitora, wybierz polecenie *Obrazek* >  $Tryb$  > Kolory indeksowane. Ponieważ obraz Hands zawiera więcej niż jedną warstwę, pojawi się okno dialogowe z zapytaniem o złączenie warstw. Operacja ta jest konieczna przed wykonaniem polecenia indeksowania kolorów. Kliknij przycisk OK.

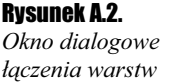

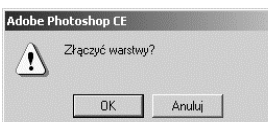

**3.** Po wykonaniu operacji łączenia warstw obrazu, na ekranie pojawi się kolejne okno dialogowe, o nazwie Kolor indeksowany. Będziesz teraz mógł wybrać opcje optymalizacji obrazu. Na rysunku A.3 przedstawiono okno dialogowe Kolor indeksowany. Przyjrzyj się wybranym opcjom i spróbuj zastosować je w swoim obrazku.

### Rysunek A.3.

Okno dialogowe Kolor indeksowany

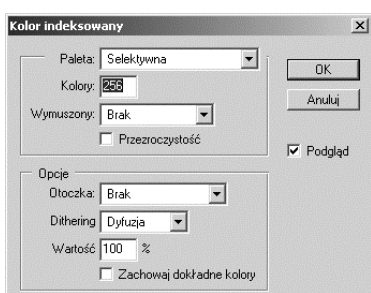

4. W przypadku Twojego obrazka istotne są przede wszystkim opcje wyboru palety kolorów (Paleta), ich liczby (Kolory) oraz rodzaju i wartości ditheringu (Dithering; Wartość). Ponieważ obrazek Hands nie należy do prostych grafik, dla których format GIF jest najbardziej odpowiedni, wybór selektywnej palety kolorów jest dobrym rozwiązaniem (paleta selektywna stanowi kompromis pomiędzy kolorami najczęściej pojawiającymi się w obrazie oraz kolorami "bezpiecznymi dla sieci", tzn. takimi, które są poprawnie reprodukowane w przeglądarkach internetowych). Zmniejszenie wartości liczby kolorów np. do 64 lub nawet 32 mogłoby również negatywnie wpłynąć na jakość obrazu. Należy także wziąć pod uwagę stopień ditheringu, ponieważ mniejsze wartości tego parametru również mogą wpłynąć na pogorszenie jakości obrazka.

## $\blacksquare$

Dithering to efekt wizualny pozwalający odnieść wrażenie płynnego przechodzenia jednego koloru w drugi. Dzięki temu obrazy korzystające z ograniczonej palety kolorów (np. obrazy GIF, które zawsze są obrazami 8-bitowymi, tzn. korzystającymi z palety 256 kolorów) wyglądają, jak gdyby powstały w oparciu o znacznie większą niż faktycznie wykorzystana liczbę kolorów. Dithering jest użyteczny w przypadku obrazów o ciągłej tonacji barw, ale w rezultacie zastosowania tej opcji obrazy często wyglądają ziarniście.

5. Po ustaleniu parametrów optymalizacji obrazka w oknie dialogowym Kolor indeksowany, kliknij przycisk OK, aby potwierdzić wybrane ustawienia. Zauważ, że w tym momencie zmienił się tryb wyświetlania kolorów w pliku, z którym pracujesz. Informacja o tym pojawia się na pasku tytułowym okna dokumentu (w nawiasie obok nazwy pliku zobaczysz teraz napis "Indeks").

6. Aby zakończyć optymalizację, zapisz plik w formacie GIF. W tym celu wybierz polecenie Plik > Zapisz jako. Pojawi się okno dialogowe Zapisz jako, w którym wybierz format zapisu CompuServe GIF (lista rozwijana Format). Kliknij przycisk Zapisz. Pojawi się kolejne okno dialogowe, tym razem z opcjami zapisu pliku GIF. Pozostaw domyślne ustawienia (Normal) i kliknij przycisk OK, co spowoduje ostateczne zapisanie pliku na dysku. Sprawdź teraz wielkość zapisanego przed chwilą pliku. W moim przypadku plik o wielkości 6,2 MB zmniejszył rozmiar do 96 kB!

## **Format JPEG**

JPEG to kolejny format plików graficznych popularny w zastosowaniach sieciowych. Jest on również bezpośrednio obsługiwany przez przeglądarki internetowe. Format ten przydatny jest wtedy, gdy zapisywanie plików typu GIF nie daje zadowalających rezultatów. JPEG jest więc dobrym wyborem w przypadku zapisywania plików graficznych zawierających obrazy o jednolitej ciągłości barw i płynne przejścia tonalne, czyli np. fotografie. Format JPEG umożliwia korzystanie z 24-bitowej palety kolorów (ok. 16,7 mln kolorów), ale kompresja plików odbywa się — w przeciwieństwie do formatu GIF — ze stratą jakości obrazu. Należy o tym pamiętać przy dobieraniu parametrów optymalizacji pliku: im mniejszy plik, tym gorsza jakość obrazu.

Optymalizację plików JPEG najlepiej przeprowadzić za pomocą modułu Zapisz dla Weba (trochę niefortunne tłumaczenie narzędzia Save for Web z angielskiej wersji programu), dostępnego po wybraniu polecenia o tej samej nazwie z menu Plik. Wykonajmy ćwiczenie ilustrujące przebieg tego procesu.

## Optymalizacja pliku w formacie JPEG

## Ćwiczenie A.2.

- 1. Otwórz plik graficzny o dużej objętości. Aby porównać niniejszą metodę optymalizacji obrazów z opisaną wcześniej, posłuż się tym samym obrazem (Hands.psd), z którego korzystałeś w ćwiczeniu A.1.
- **2.** Mając już obraz widoczny na ekranie monitora, wybierz polecenie  $Plik > Zapisz$ dla Weba. Na ekranie pojawi się duże okno dialogowe o nazwie Zapisz dla Weba, w którym znajdziesz wiele opcji optymalizacji pliku pod kątem jego dystrybucji elektronicznej. Okno to stanowi w zasadzie osobny moduł programu Photoshop, zaprojektowany specjalnie w celu przygotowywania dużych objętościowo obrazów do publikacji w Internecie. Wygląd okna Zapisz dla Weba przedstawia rysunek A.4.
- **3.** Z informacji na dole okna wynika, że obraz bedzie optymalizowany pod katem zapisu pliku w formacie GIF. Nas jednak interesuje format JPEG, dlatego z listy rozwijanej formatów zapisu w prawej części okna (sekcja Ustawienia) wybierz opcję JPEG, w miejsce ustawionej domyślnie GIF. Po wykonaniu tej czynności zmieniają się niektóre parametry dostępne w oknie Zapisz dla Weba. Znika m. in. tabela kolorów, której wykorzystanie jest charakterystyczne dla plików GIF.

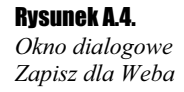

Rysunek A.5.

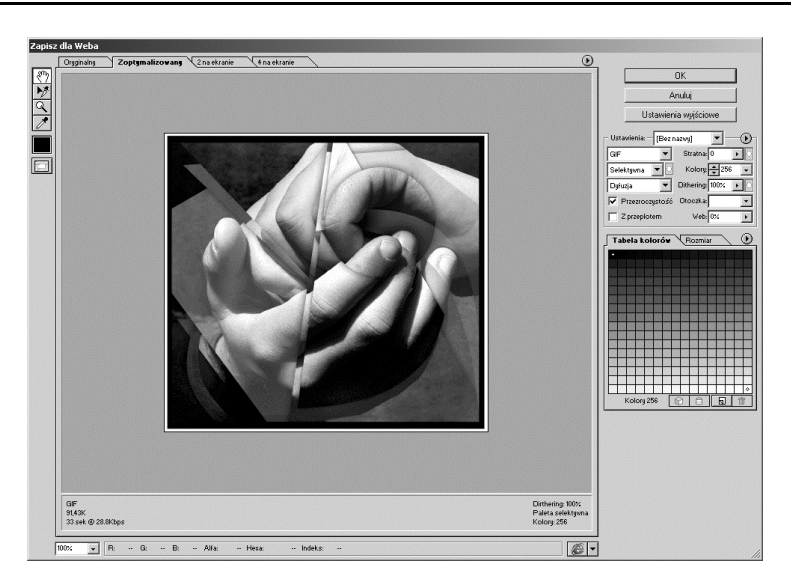

- 4. Upewnij się, że w sekcji Ustawienia okna Zapisz dla Weba zaznaczona jest opcja Zoptymalizowany, a opcje Postępowy oraz Profil ICC pozostają nieaktywne. Opcja Zoptymalizowany pozwala uzyskać mniejszy plik o zauważalnie lepszej jakości, natomiast wyłączenie opcji Profil ICC zabezpiecza plik przed dołączeniem do niego tzw. profilu kolorów, którego obecność nie ma większego znaczenia w przypadku obrazów publikowanych w Internecie.
- 5. Kliknij zakładkę 4 na ekranie, dzięki czemu uzyskasz podgląd zarówno obrazu w jego oryginalnej postaci, jak i trzech wersji jego optymalizacji. Przyjrzyj się uważnie każdemu z czterech widocznych teraz na ekranie obrazków i zwróć uwagę na ich jakość oraz informacje o wielkości pliku, a także o czasie jego pobierania przy określonej szybkości połączenia z Internetem. Informacje te wyświetlane są w dolnej części ramki podglądu.

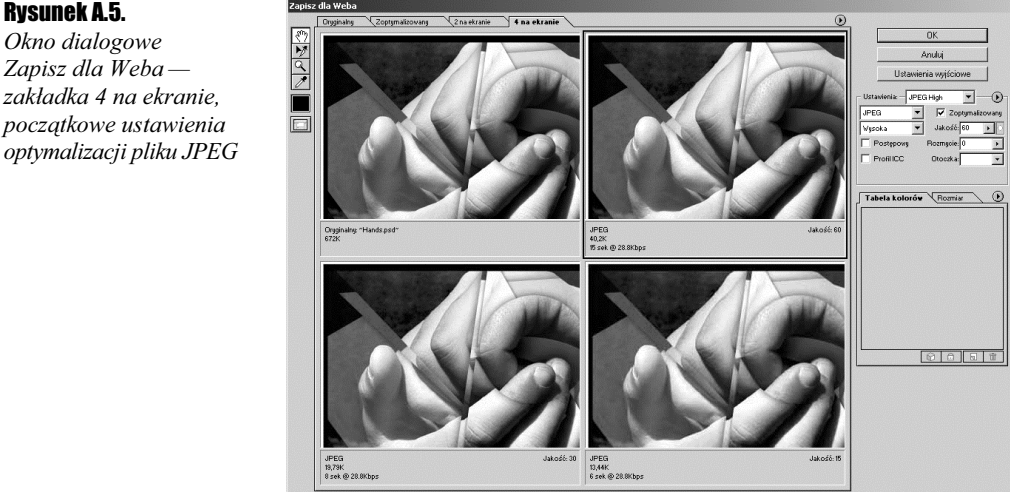

6. Korzystając z tego, że możesz oceniać jednocześnie trzy wersje optymalizacji obrazu, przypisz do każdej ramki podglądu inne ustawienia. W tym celu kliknij najpierw lewą ramkę w górnym rzędzie i wybierz z listy rozwijanej Ustawienia w prawej części okna opcję Oryginalny. W ten sposób ustawiłeś podgląd obrazu w jego pierwotnej postaci. Kliknij teraz kolejną ramkę podglądu, po czym wybierz z listy Ustawienia opcję JPEG High. Kliknij lewą ramkę podglądu w dolnym rzędzie i przypisz do niej ustawienia JPEG Medium. W ostatniej ramce ustaw opcję JPEG Low, wybierając ją również z listy rozwijanej Ustawienia. Są to gotowe ustawienia optymalizacji pliku oferowane przez program. Jeśli nie zadowala Cię żadne z nich, kliknij ikonę strzałki w polu Jakość, stanowiącym część sekcji Ustawienia okna Zapisz dla Weba. Pojawi się suwak, za pomocą którego możesz płynnie regulować jakość obrazka i, tym samym, wynikową wielkość pliku. Uzyskanie najlepszego kompromisu pomiędzy jakością obrazu i wielkością pliku możliwe jest wyłącznie poprzez metodę prób i błędów. Sprawdź możliwie największą ilość kombinacji i wybierz tę, która najbardziej Ci odpowiada.

Zauważ, że w ramce podglądu obrazu w wersji oryginalnej widnieje informacja o objętości pliku wynoszącej 672 kB. Oznacza to, że już samo zapisanie pliku w formacie JPEG powoduje znaczące zmniejszenie jego wielkości (w tym przypadku prawie dziesięciokrotne). Tym niemniej, jeśli obrazek miałby być wyświetlany w niewielkim okienku w przeglądarce internetowej, to możesz przeprowadzić prawie maksymalną jego kompresję. Wybór opcji JPEG Low z listy Ustawienia pozwoli ograniczyć wielkość pliku do zaledwie 12,96 kB! To naprawdę świetny wynik.

7. Jeśli zdecydowałeś się już na jakąś wersję zoptymalizowanego obrazka, to kliknij najpierw odpowiednią ramkę podglądu, a potem przycisk OK. Pojawi się kolejne okno dialogowe, w którym nie zmieniaj żadnych ustawień. Możesz jedynie podać nową nazwę pliku. Na koniec kliknij przycisk Zapisz, a zoptymalizowany plik zostanie zachowany na Twoim dysku.

## **Tworzenie galerii zdjęć**

Przygotowanie plików graficznych do publikacji w Internecie jest czym innym niż umieszczenie ich na stronie WWW. Za pomocą Photoshopa możesz samodzielnie skonstruować taką stronę, bez konieczności nauki HTML-a, JavaScript-u, czy jakiejkolwiek innej technologii wykorzystywanej do budowy stron WWW.

Do utworzenia galerii zdjeć służy moduł Galeria zdjeć Weba, dostepny po wybraniu polecenia o tej samej nazwie z podmenu  $Plik \geq$  Automatyzuj. W poniższym ćwiczeniu utworzymy taką przykładową galerię, zawierającą również miniaturki wszystkich wykorzystanych obrazków.

#### **Úwiczenie A.2.**  $\rightarrow$   $\odot$   $\odot$   $\rightarrow$

1. Zgrupuj w jednym folderze wszystkie obrazy, które chciałbyś zamieścić na swojej stronie WWW i zapamiętaj lokalizację tego foldera na dysku.

 $\vert \, \vert$ 

#### Dodatek A  $\div$  Przygotowanie obrazów na potrzeby dystrybucji elektronicznej  $99$

2. Uruchom Photoshopa, a następnie (nie otwierając żadnego pliku) wybierz polecenie Plik > Automatyzuj > Galeria zdjęć Weba. Po chwili na ekranie zobaczysz okno dialogowe o nazwie… Galeria zdjęć Weba.

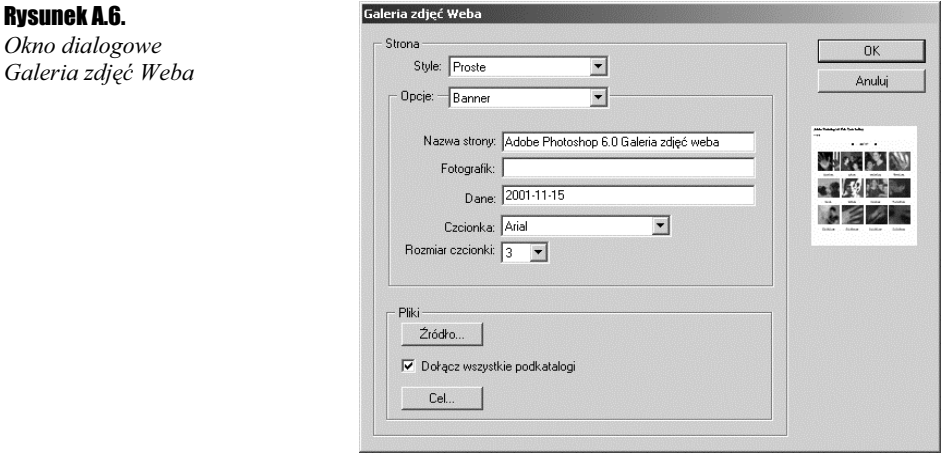

- 3. Wybierz styl prezentacji obrazków i ich miniaturek w galerii. Służą do tego opcje dostępne na liście rozwijanej Style. Wybieraj kolejno wszystkie opcje i w okienku podglądu z prawej przyjrzyj się, jak będzie wyglądać Twoja galeria.
- 4. Z listy rozwijanej Opcje wybierz kolejne ustawienia dotyczące wyglądu Twojej strony. Obydwie listy, Style oraz Opcje, pozwalają dokładnie określić sposób, w jaki galeria obrazów będzie prezentować się w oknie przeglądarki. Na początek wybierz opcję Galeria miniaturek.
- **5.** Zaznacz opcję *Opis: Użyj nazwy pliku*, co spowoduje, że nazwa obrazu stanie się jednocześnie odnośnikiem do niego wyświetlanym obok danej miniaturki. Jeśli wraz z plikiem zapisałeś jakieś dodatkowe informacje (za pomocą polecenia  $P$ lik > Info o pliku), to możesz zaznaczyć opcję Użyj nagłówka pliku Info, a informacje te będą pełniły rolę wspomnianego odnośnika. Przy okazji określ również nazwę oraz rozmiar czcionki (listy Czcionka oraz Rozmiar czcionki).
- **6.** Z listy rozwijanej *Rozmiar* wybierz jeden ze standardowych rozmiarów miniaturek, ewentualnie wpisz własną wielkość w polu tekstowym widniejącym obok.
- 7. Kolejne trzy pola tekstowe, Kolumny, Rzędy i Rozmiar krawędzi, służą do określenia układu miniaturek na ekranie. Wybierz własne ustawienia lub pozostaw domyślne.
- 8. Teraz z listy Opcje w górnej części okna wybierz opcję Galeria obrazków, co pozwoli Ci określić sposób wyświetlania obrazu, do którego odnośnik stanowi odpowiednia miniaturka.
- 9. Jeśli obraz powinien zostać otoczony ramką, to podaj jej szerokość w polu Rozmiar krawędzi. Ponadto, zaznaczając opcję Zmień wielkość obrazków możesz ustawić nową wielkość obrazów zamieszczanych w galerii oraz stopień ich kompresji JPEG.
- 10. Ponownie sięgnij do listy Opcje, wybierając pozycję Banner. Tutaj będziesz mógł zaprojektować stronę informacyjną galerii. Dołącz te informacje, na których Ci zależy, a pojawią się one w nagłówku strony z galerią Twoich obrazów.
- 11. Kolejna pozycja na liście rozwijanej Opcje to Kolory specjalne. Tutaj z kolei bedziesz mógł określić kolorystykę poszczególnych elementów strony.
- 12. Kliknij myszą przycisk Źródło. Pojawi się okno dialogowe, w którym zlokalizuj przygotowany wcześniej folder, gdzie zgromadziłeś swoje obrazy. Upewnij się, że przed kliknięciem przycisku Źródło zaznaczyłeś również opcję Dołącz wszystkie podkatalogi — dzięki temu do strony dołączone zostaną również wszystkie obrazy z ewentualnych podfolderów wchodzących w skład foldera głównego. Kliknij przycisk OK.
- 13. Kliknij myszą przycisk Cel. Pojawi się okno dialogowe, w którym określ folder na dysku, do którego powinna zostać zapisana gotowa strona WWW. Potwierdź wybór przez kliknięcie przycisku OK. Po ukończeniu procesu tworzenia galerii obrazów Photoshop wyświetli Twoja galerię w oknie przeglądarki internetowej.

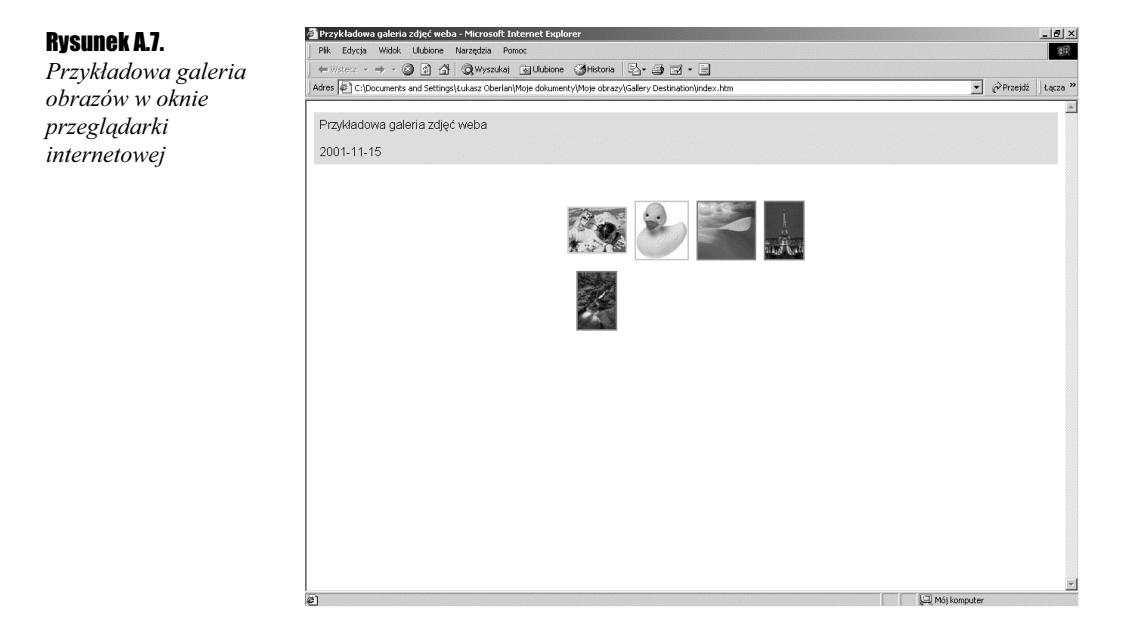

Jak widać z powyższych ćwiczeń, optymalizacja obrazów może przynieść zadowalające efekty w zmniejszaniu objętości plików. Jednak optymalizacja obrazów dla sieci to zagadnienie złożone i aby za każdym razem osiągać dobre rezultaty, potrzeba wielu godzin prób z różnymi typami obrazów. Pracując nad jednym plikiem, sprawdź różne ustawienia parametrów optymalizacji i uważnie przyglądaj się efektom. Zwracaj uwagę zarówno na końcową jakość obrazu, jak i na wielkość pliku. Pamiętaj, że kluczem do powodzenia jest uzyskanie dobrego kompromisu pomiędzy tymi dwoma cechami.